Since July 2016 we use [GitLab](https://gitlab.inf.unibz.it/) to collaborate.

UNIBZ users have to login to [GitLab](https://gitlab.inf.unibz.it/) and their account will be automatically enabled.

External users can sign up with their Google, Twitter, or Facebook account. The external user has to motivate the request by sending an e-mail to cs-tech@lists.inf.unibz.it.

Here are some instructions on GitLab to ease its use.

If you need support on old repositories created via SVN please [continue reading here](https://wiki.inf.unibz.it/doku.php?id=auth:repository_server).

# **Initial setup**

Depending on the operating system, hereby our suggestions:

- Terminal on MacOSX
- [GitBash](https://msysgit.github.io) on Windows
- Terminal on Linux

Git is usually preinstalled in Linux and Mac, check the version

git --version

You have to instruct Git to use a specific username/e-mail combination for gitlab.inf.unibz.it or any other hosts your need. Git allows you to have a global configuration or local configurations. To check if you have any configurations saved:

git config --global --list

If your global configuration is empty then you can create a global configuration, unless create a local configuration for the repository you need.

## **Global Configuration**

LINUX/MACOSX Inside a terminal or in Windows inside your GIT bash command line , type the following:

```
git config --global user.name "Firstname Lastname"
git config --global user.email "your_email@unibz.it"
git config --list
```
The last command should show the data you entered and is your gitlab global configuration. This data is saved in the file  $\sim$ /.gitconfig:

[user]

```
 name = Lastname Firstname
email = your email@unibz.it
```
Try to checkout repo. Should you experience trouble check the contents of file: .ssh/config. You can manually insert:

host gitlab.inf.unibz.it user your\_username

## **Local Configuration**

You have to do it in the root of the repository

```
cd repository_folder
git config user.name "Firstname Lastname"
git config user.email "your other@email"
```
Should you receive this message **fatal: not in a git directory**, you have to initialize the folder as a git folder. Issue command :

### git init

and then configure again the user.name and user.email parameters.

## **Add an SSH key**

If you need support on how to generate the SSH key follow our guide on [How to add an SSH Key for](https://wiki.inf.unibz.it/doku.php?id=auth:howto:sshkeygitlab) [GITLAB](https://wiki.inf.unibz.it/doku.php?id=auth:howto:sshkeygitlab).

If you already have an SSH key login to GitLab and go to → Profile Settings → SSH Keys. In the field Key copy the contents of the file: id rsa.pub (or any other file containing your key). Once you click Add Key, you will see the key listed in your SSH Keys.

## **Basic Git commands**

The logic of git requires you to checkout a project via CLONE. You ensure the project files are up to date by issuing a PULL command. Once the modifications on the project are done, you ADD the changes, you COMMIT them and you PUSH them to the gitlab server.

## **Create a new project via the web interface**

Create a new project via the web interface. <https://gitlab.inf.unibz.it/projects/new>

Send the checkout URL to other collaborators. You can copy/paste it from the project settings (as SSH

or as HTTPS).

When you checkout and you are asked for a password/username it means your configuration has to be edited. Do not insert your username/password.

## **Clone in new folder**

```
git clone git@gitlab.inf.unibz.it:firstname-lastname/my-first-project.git
cd my-first-project
touch README.md
git add README.md
git commit -m "add README"
git push -u origin master
```
## **Clone in existing folder**

```
cd existing_folder
git init
git remote add origin git@gitlab.inf.unibz.it:firstname-lastname/my-first-
project.git
git add .
git commit
git push -u origin master
```
## **Go to the master branch to pull the latest changes from there**

git checkout master

## **Download the latest changes in the project**

This is for you to work on an up-to-date copy (it is important to do every time you work on a project), while you setup tracking branches.

git pull REMOTE NAME-OF-BRANCH -u

(REMOTE: origin) (NAME-OF-BRANCH: could be "master" or an existing branch)

## **Create a branch**

Spaces won't be recognized, so you need to use a hyphen or underscore.

git checkout -b NAME-OF-BRANCH

#### **Work on a branch that has already been created**

#### git checkout NAME-OF-BRANCH

### **View the changes you've made**

It's important to be aware of what's happening and what's the status of your changes.

git status

### **Add changes to commit**

You'll see your changes in red when you type "git status".

```
git add CHANGES IN RED
git commit -m "DESCRIBE THE INTENTION OF THE COMMIT"
```
Send changes to gitlab.inf.unibz.it

git push REMOTE NAME-OF-BRANCH

An example:

git add . git commit git push -u origin master

## **Delete all changes in the Git repository, but leave unstaged things**

git checkout .

## **Delete all changes in the Git repository, including untracked files**

git clean -f

#### **Merge created branch with master branch**

You need to be in the created branch.

```
git checkout NAME-OF-BRANCH
git merge master
```
From: <https://wiki.inf.unibz.it/>- **Engineering-Tech Wiki**

Permanent link: **<https://wiki.inf.unibz.it/doku.php?id=auth:gitlab&rev=1469695199>**

Last update: **2019/01/16 10:03**

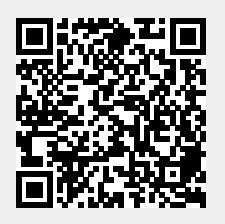